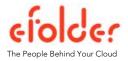

# Cloudfinder Features:

# BACKING UP MULTIPLE INSTANCES OF OFFICE 365, GOOGLE APPS, SALESFORCE, & BOX

### March 2015

## **Purpose**

This article details the newly-released Cloudfinder feature—capability to support multiple instances of multiple service providers:

- Accounts can now back up multiple instances of Office 365, Google Apps, Salesforce or Box. For example, one Account can back up four, separate Office 365 services.
- Multiple service providers can be added from the same Settings page.
- Dashboard, Search, and Report pages have been updated to support multiple service providers.

### Benefit

Previously, all Cloudfinder accounts were limited to one instance of each service (i.e., could only backup a total of 4 unique services). But with the new capability, our partners and customers can now back up as many of each as they want for better management. One Account can now have multiple instances of each of the services we support: Office 365, Google Apps, Salesforce, and Box.

### Assistance

We are pleased to assist you if you have questions after reading this article. Choose your preferred method of contact.

- Submit questions to <u>cfsupport@efolder.net</u>
- Call us at 800-352-0248
- Browse our <u>Cloudfinder Knowledgebase by clicking this link</u>

The following screenshots show how to view multiple service providers and multiple instances throughout Cloudfinder's interface, including:

- Dashboard screen,
- Search screen.
- Reports screen, and
- Settings screen.

Copyright © 2015 eFolder Inc. All rights reserved. eFolder Inc. is the sole author of this document. eFolder and the eFolder logo are trademarks of eFolder Inc. Cloudfinder and the Cloudfinder logo are trademarks of Cloudfinder, Inc. eFOLDER MAKES NO WARRANTIES. EXPRESSED OR IMPLIED. IN THIS DOCUMENT.

# **Dashboard Screen**

Notice the widgets for each of the two Office 365 instances. Each of the two domain names appears on the Cloudfinder dashboard and lists the type of SaaS services. In this example, the domain names are a) domain1.com and b) domain2.com.

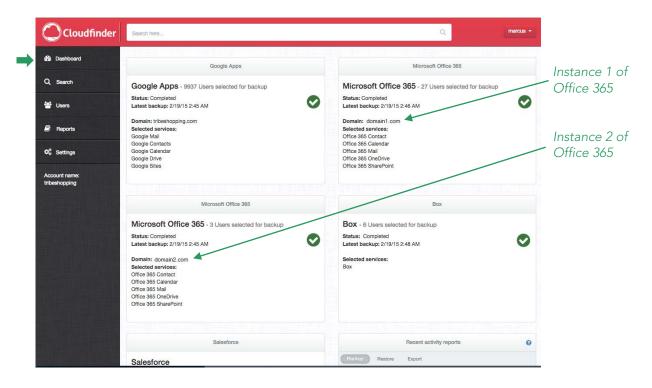

# Search Screen

The "All services" dropdown is another view that shows both instances of Office 365 service. Both domain names are listed, followed by the corresponding cloud service.

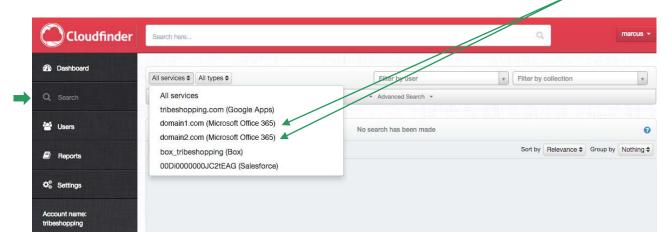

Copyright © 2015 eFolder Inc. All rights reserved. eFolder Inc. is the sole author of this document. eFolder and the eFolder logo are trademarks of eFolder Inc. Cloudfinder and the Cloudfinder logo are trademarks of Cloudfinder, Inc. eFOLDER MAKES NO WARRANTIES, EXPRESSED OR IMPLIED, IN THIS DOCUMENT.

# Reports Screen

The report overview screen shows the status of both Office 365 instances.

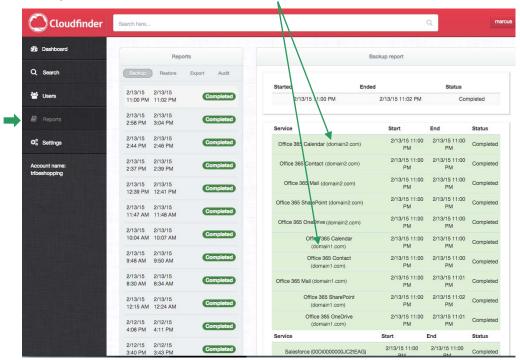

# Settings Screen

The settings screen shows the configuration blocks for each of the Office 365 services. To add a service provider or another instance of any SaaS service, just click the **Add Service** button. > Add Service

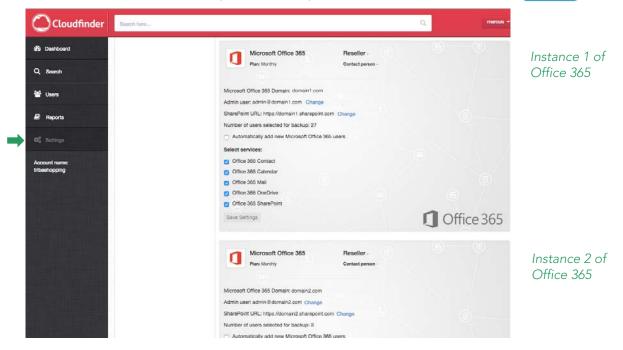

Copyright © 2015 eFolder Inc. All rights reserved. eFolder Inc. is the sole author of this document. eFolder and the eFolder logo are trademarks of eFolder Inc. Cloudfinder and the Cloudfinder logo are trademarks of Cloudfinder, Inc. eFOLDER MAKES NO WARRANTIES, EXPRESSED OR IMPLIED, IN THIS DOCUMENT.